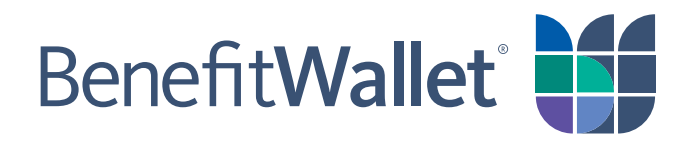

# **Health Savings Account - HSA Funding Spreadsheet Upload User Guide Employer Payroll Funding Application**

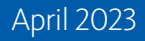

© 2023 Conduent Inc. All rights reserved. Conduent, Conduent Agile Star and BenefitWallet® are trademarks of Conduent Inc. and/or its subsidiaries in the United States and/or other countries.

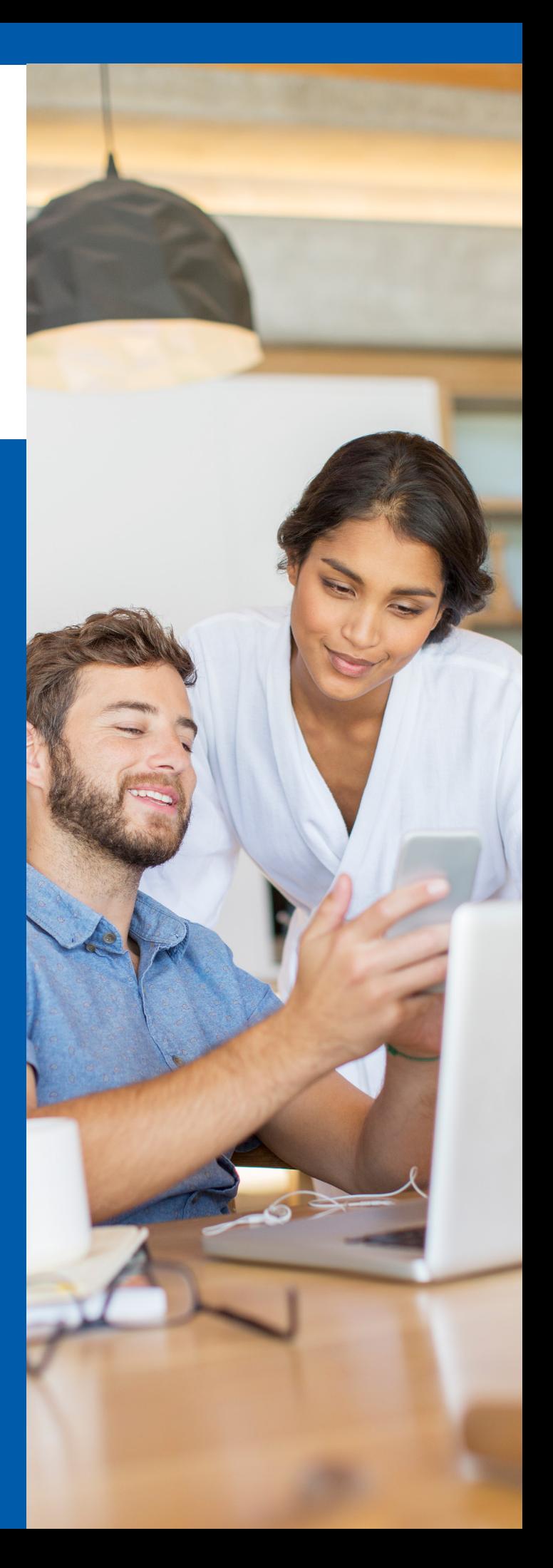

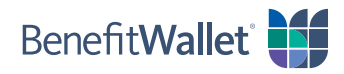

## Table of Contents

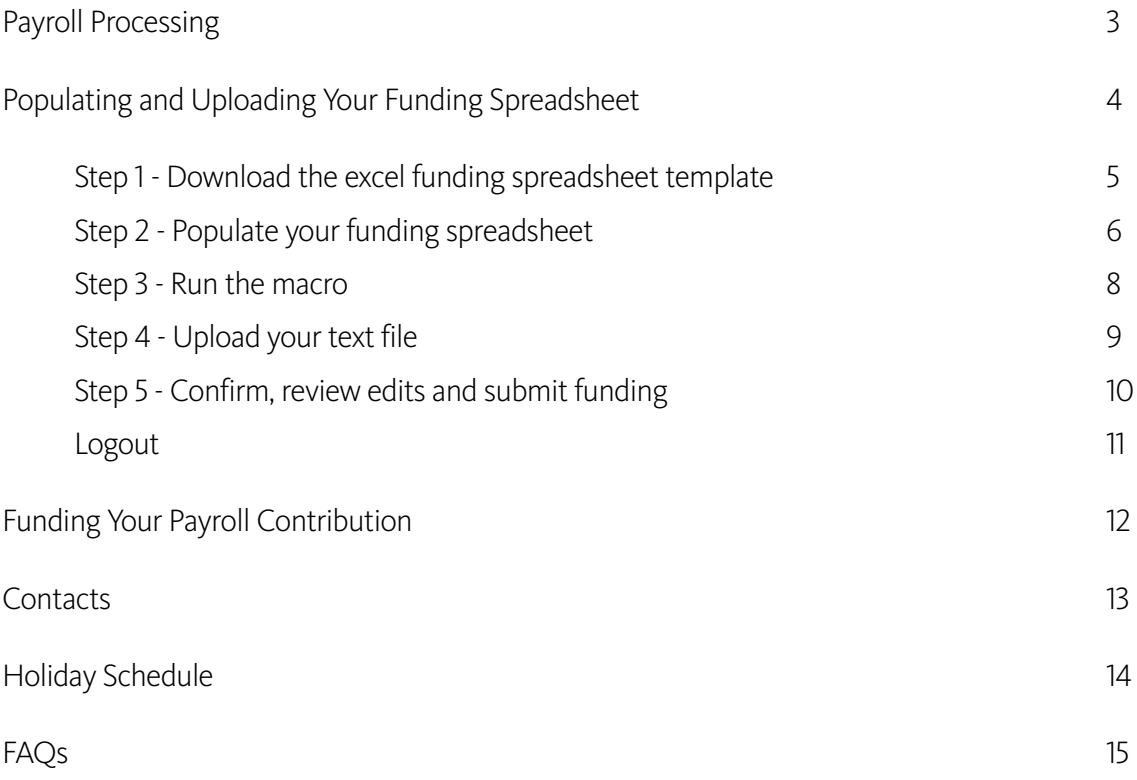

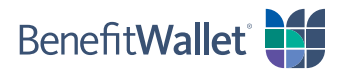

## <span id="page-2-0"></span>Payroll Processing

To best serve employers, BenefitWallet<sup>®</sup> offers three online payroll applications - Payroll on the Web, Funding Spreadsheet Upload and Adhoc Quick Payroll Processing. A user guide for each application is available for download under the application's home page and the Employer Services tab.

## Funding Text File

### Introduction

Funding Text File is ideal for employers with large enrollments and particularly those with 150 or more accounts. It provides a simple excel spreadsheet download containing the format and key information to submit payroll funding distribution. In addition, through Funding Text File, you can securely upload the converted text file for processing.

### **Display**

Funding Text File is available through the **Payroll Processing Tab**. Select **Funding Spreadsheet Upload** from the link on the left side of the screen or within the text.

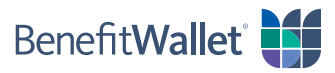

## <span id="page-3-0"></span>Populating and Uploading Your Funding Spreadsheet

The Funding Text File upload file, instructions and application are located online at *[mybenefitwallet.com](http://mybenefitwallet.com)* under the **Payroll Processing** tab.

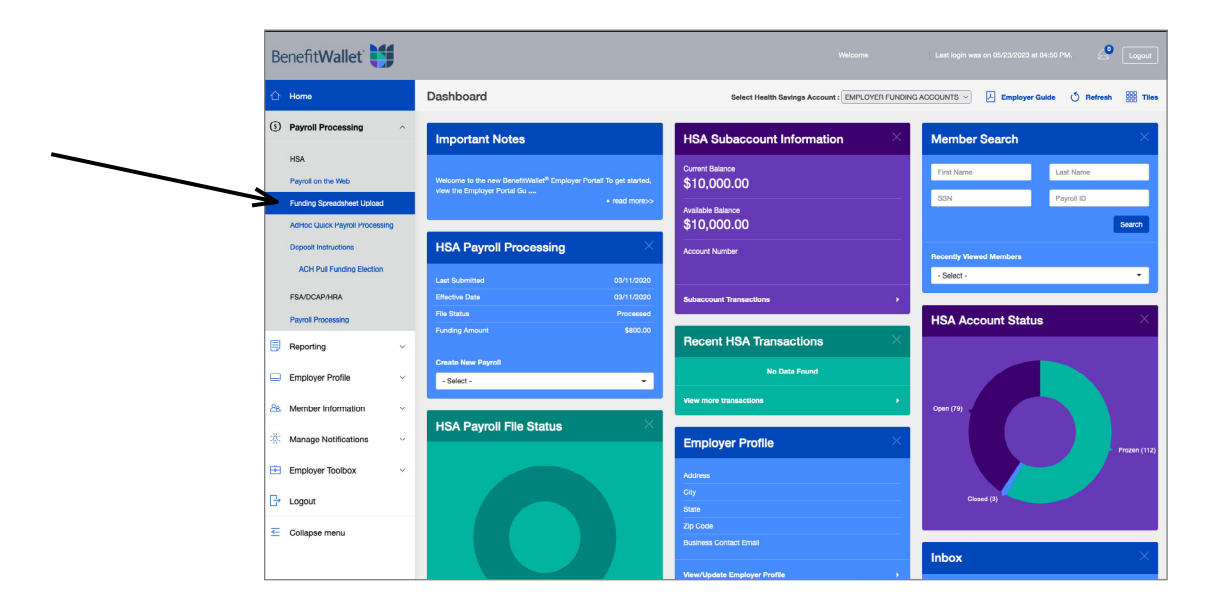

#### HELPFUL HINTS – Please review prior to creating your funding text file

- Use of the actual BenefitWallet template is REQUIRED. No other file formats will be accepted or processed.
- Before opening the template please, make sure your Microsoft Excel Security is set to Medium or lower. You can find this under: **Tools Menu / Macro / Security.** If it is not please, set to Medium, close, and reopen the Excel Template file; select *Enable Macros* when prompted.
- If you are copying data from another source, make sure you select *paste special / values only.* This will ensure no calculations or formatting formulas are copied onto the template. Once the Paste Special feature is used, you will be able to see the physical contents of the cell and correct the format if necessary. (Common issue - missing leading zeros.)
- Transactions must be entered beginning on row two. There cannot be any empty rows in between transactions.

Step by step instructions begin on the next page.

- **Step 1** Download the excel funding spreadsheet template.
- **Step 2** Populate your funding spreadsheet with the necessary data.
- **Step 3** Run the macro.
- **Step 4** Upload your text file.
- **Step 5** Confirm, review edits and submit funding.

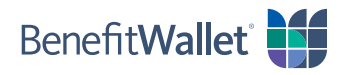

<span id="page-4-0"></span>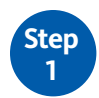

Download the excel funding spreadsheet template.

• Select *Download Payroll Distribution Spreadsheet*:

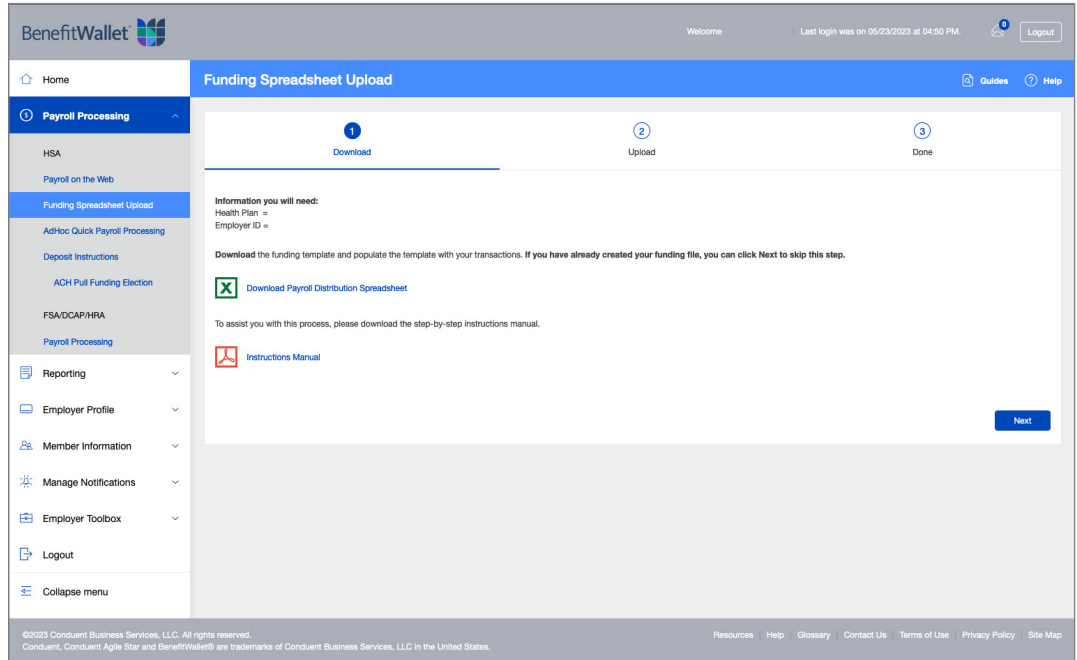

- Open the downloaded file.
- When excel opens, you may see this pop-up:

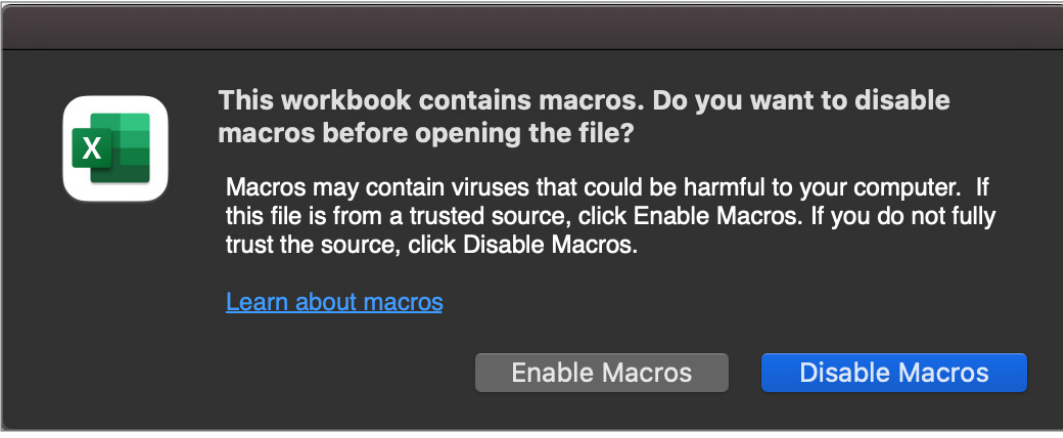

• Select *Enable Macros*

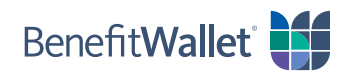

<span id="page-5-0"></span>The following Warning message will appear - PLEASE READ THIS SECTION CAREFULLY PRIOR TO POPULATING YOUR SPREADSHEET

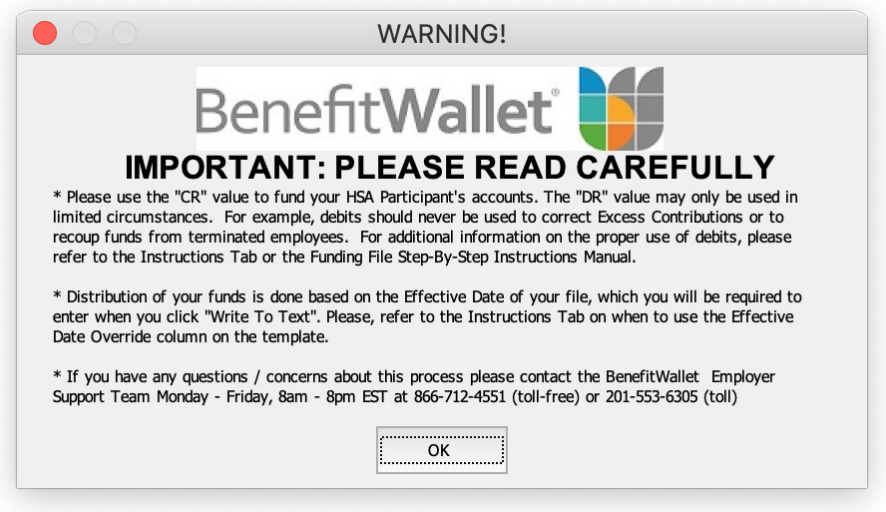

• Select *OK* to continue

**Step 2**

Populate your funding spreadsheet with the necessary data. Once opened, your funding spreadsheet should look like this:

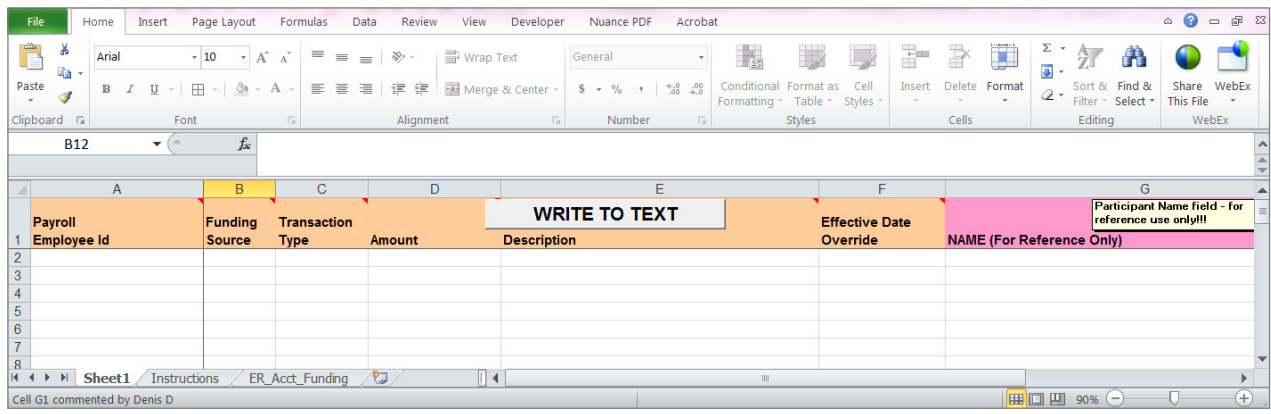

- **Column A Payroll Employee ID (required field):** Enter the Payroll ID assigned to your employees (this would default to SSN unless previously coordinated with your Health Plan). NOTE: Make sure there are no spaces, dashes, hyphens, etc.
- **Column B Funding Source (required field):** Employee contributions must be submitted by entering a "*1*"; Employer contributions must be submitted by entering a "*2*".
- **Column C Transaction Type (required field):** Use *CR* indicator to post funds into a participants account; use *DR* indicator to pull funds out of a member's account. NOTE: Health Savings Accounts are individually owned custodial accounts established by written agreement (i.e., the Deposit Agreement & Disclosure Statement) between the account holder and the HSA custodian. Other than as specifically provided in the "Adjustments" section of that Agreement,

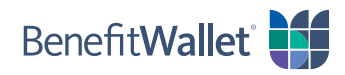

or in guidance issued by the Internal Revenue Service, the employer has no right to access HSA contributions once those funds have posted to an individual HSA. The debit process described in this document should only be used to correct the following administrative errors; e.g. employer contributions made on behalf of ineligible individuals, payroll keying errors and other funding errors related to incorrect information provided to the custodian on the employers payroll file. The debit process should never be used to correct Excess Contributions or to recoup funds from terminated employees. BenefitWallet reserves the right to monitor employers' use of the debit process to ensure such use does not violate the terms and conditions of the Agreement or the requirements of Section 223 of the Internal Revenue Code or any IRS guidance issued there under. Employers' use of the debit process is an acknowledgement by the employer that it understands and agrees to the limitations imposed on its access to account holder funds by law and contract. The employer also acknowledges that its right to access account holder funds is solely at the discretion of the custodian and may be terminated at any time.

- **Column D Amount (required field):** Specify the dollars and cents to be funded. NOTE: This field requires all values to be positive. If you are trying to pull funds out of a participants account, you must use the *DR* indicator. Do not use negative symbols or parenthesis to show a negative amount.
- **Column E Description (optional field):** You may enter a description (e.g. 10/20 pay period) or leave it blank. Information entered here will be printed in the participants periodic account statements. NOTE: If this section is left blank, the default comments will be:

Employee Payroll Credit Employee Payroll Debit Employer Payroll Credit Employer Payroll Debit

- **Column F Effective Date Override (optional field):** This should be left blank; unless there is a contribution for a specific individual that must be applied for the prior tax year.
- **Column G Name (optional field):** You can enter the employee's name for your reference. Any information entered in this field will be ignored when the macro has been run.

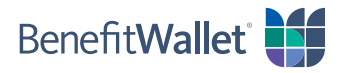

<span id="page-7-0"></span>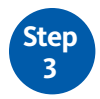

Write to Text

- After you have entered all of the funding data, resave the file
	- о **File**;
	- о **Save As** (Note, in saving the file the "Master" should be removed from the name as this prevents the write to text file function);
	- о **Save in:** location;
	- о **File Name:** enter file name (file name should be the 3 digit Health Plan code, 3 digit EID and Effective date of the file).
- Once the file has been saved, you are now ready to run your macro. To do this, you must choose *Write to Text*

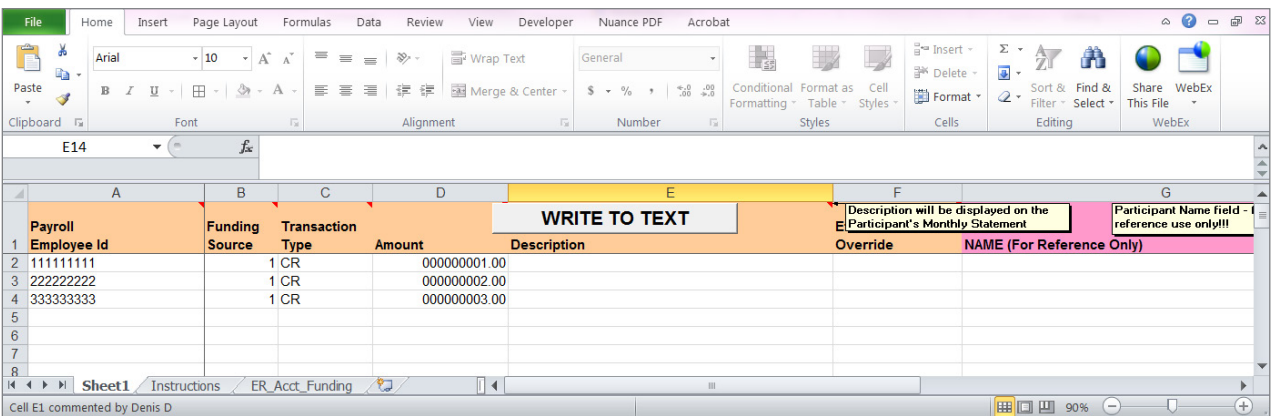

• The following popup will appear:

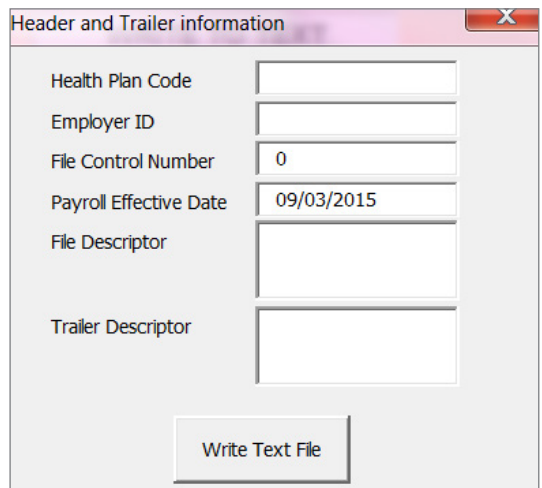

- о Enter the **Health Plan** or **Customer Code** in the first field (3 digit number this can be found on the Website under Funding Text File).
- о Enter the **Employer ID** in the second field (3 digit alpha/numeric this can be found on the Website under Funding Text File).
- о **File control Number** (optional) you can enter today's date or another unique number.

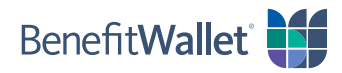

- <span id="page-8-0"></span>о **Payroll Effective Date** – enter the effective date of the file to be processed. NOTE: (this drives when the funds will be moved into the participant's account).
- о **File Descriptor** and **Trailer Descriptor** should be left blank.
- о Select *Write Text File*.

The system will run the macro (from the excel file) into a text (.txt) file and it will be saved where you originally saved your funding spreadsheet. NOTE: The system will not ask you where you would like to save your txt file - it is automatically saved to the same location where you initially stored your template.

#### Upload your text file

**Step 4**

• Select the *Browse* button and select the **text file (.txt)** which was generated previously (stored where you previously saved your funding spreadsheet).

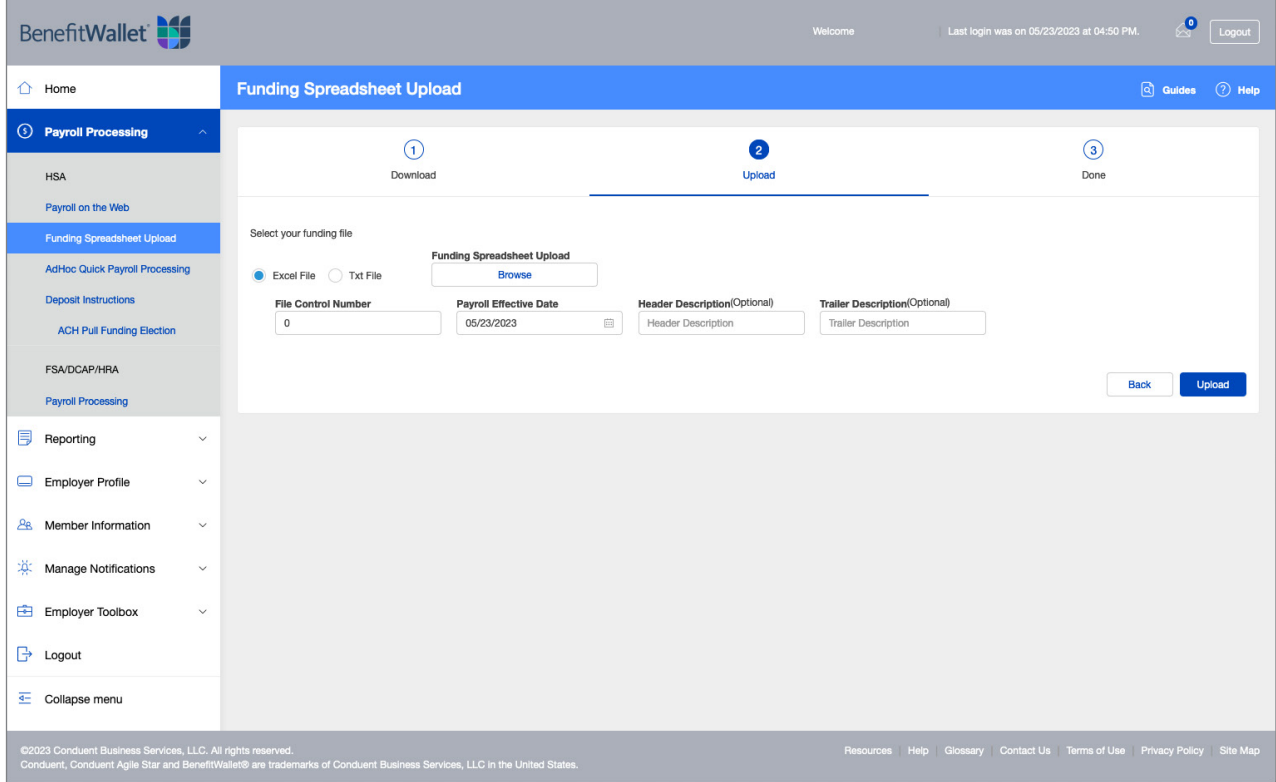

• Once you have selected your text file (.txt), choose the *Upload* button.

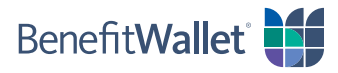

<span id="page-9-0"></span>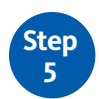

Confirm, review edits and submit funding

• If there are any formatting issues or invalid data in your file, you will see an error message display. By moving the mouse over the highlighted fields additional information about the input error will display.

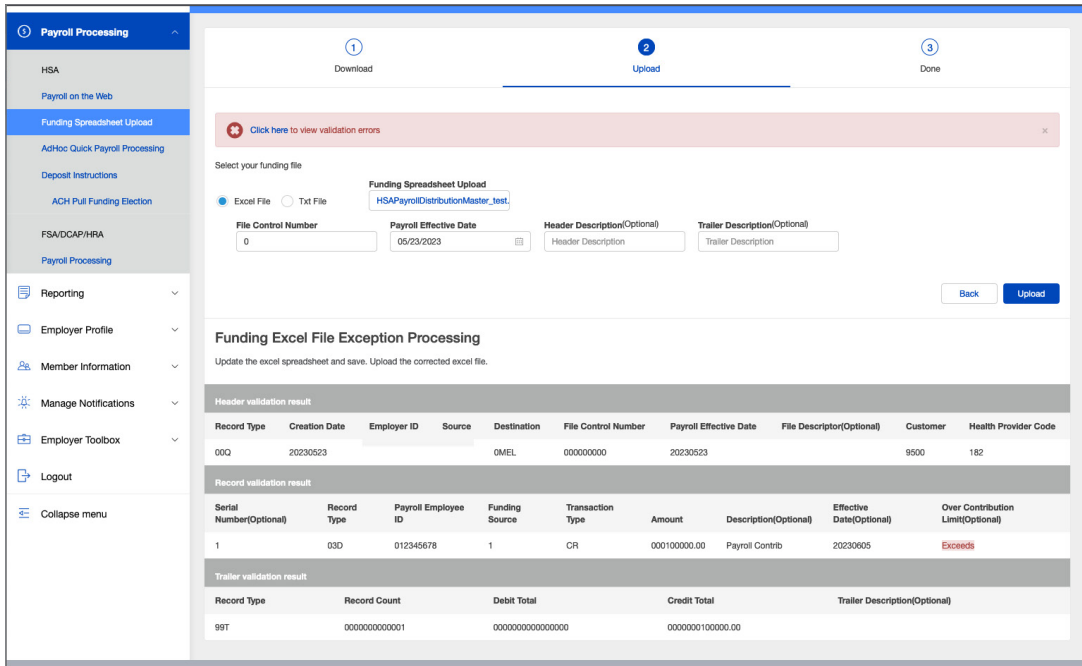

• At this point, you will need to go back to your funding template, correct the errors, resave your funding template (this step should not be skipped), rerun the macro, and upload it again.

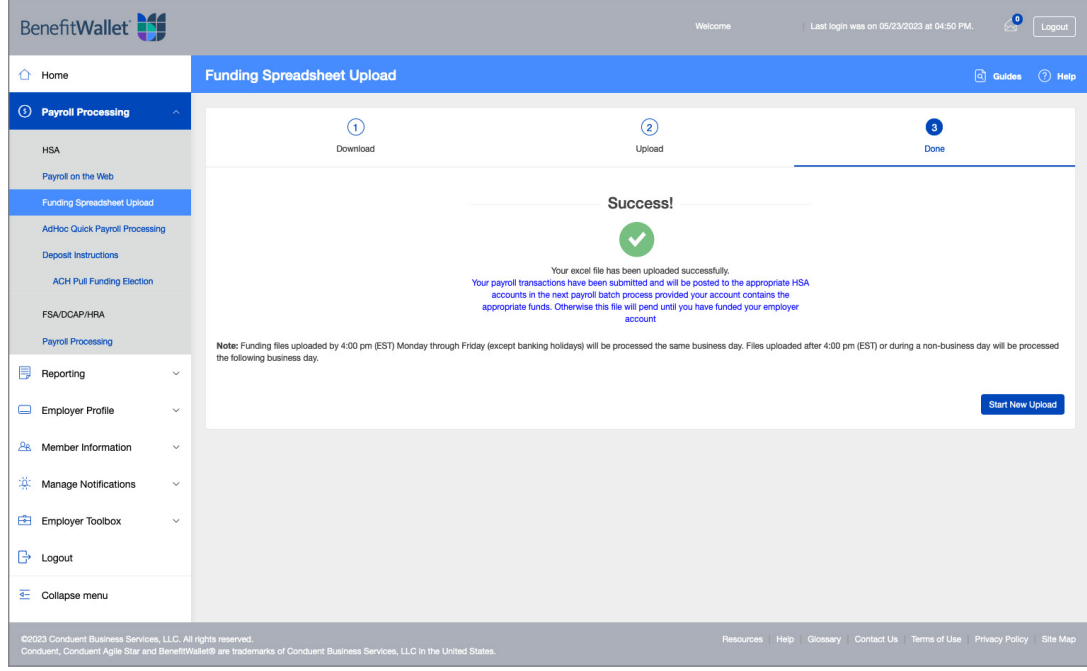

• If there are no errors, you will receive a confirmation screen:

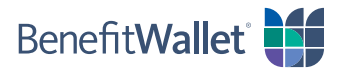

<span id="page-10-0"></span>• In the event your file contains debits, you will see the following message:

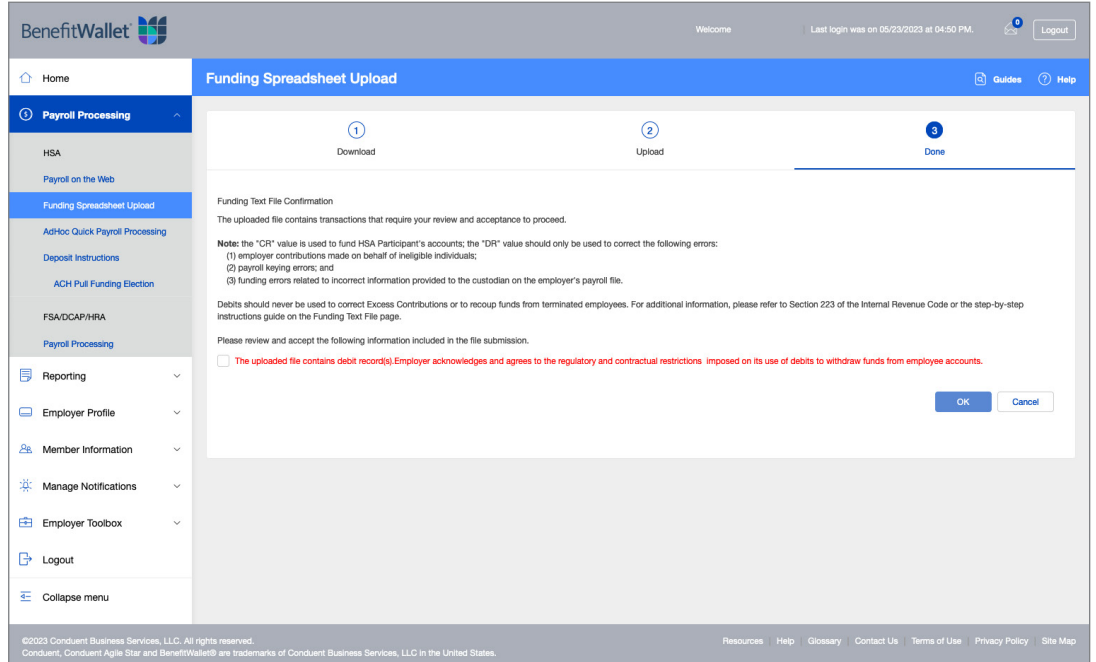

• You will have to check the box and select *OK* in order to proceed with the submission of your file. PLEASE READ THIS MESSAGE CAREFULLY PRIOR TO SUBMITTING YOUR FILE. Once you have agreed to these conditions, your file will then be uploaded and you will then receive the above confirmation.

REMINDER: You should check the **Reports Tab** the following day to confirm that your file processed successfully and/or reconcile your account in case of any transaction rejections.

### Logout

Do not forget to logoff the Payroll application. Verification that you are logged out of the application will display.

NOTE: For your security you will be logged out after 28 minutes of inactivity. Any input you have made to that point will be lost. You will need to re-input this information.

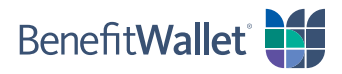

## <span id="page-11-0"></span>Funding Your Payroll Contribution

The information submitted via Payroll On the Web will process only when (1) the effective date has been reached, and (2) sufficient funds are available in the employer account. *File input will not post to accounts until funding equal to or greater than its total posts to the employer account.*

A lump sum transfer of funds sufficient to cover the Employee Contributions and the Employer Contributions should be remitted to Bank of New York Mellon via ACH or check.

#### *ACH Origination – Employer Initiated Push*

Employers should direct ACH funding to:

Receiving Bank: Bank of New York Mellon Receiving Bank Address: PO Box 535416 Pittsburgh, PA 15253 Bank Transit Routing Number: 011001234 Receiving Bank Account: The Bank of New York Mellon HSA Custodial Account Receiving Bank Account Number: 9500998XXXXXXX Addendum Information: (Provide Employer Name)

ACH credits must be received one day before payroll effective date and should be directed to a checking (not savings) account.

#### *ACH Origination – Employer Authorized Pull*

Employers may elect for BenefitWallet to PULL funds from a specified account. This setup is completed online under the Payroll Processing tab.

#### *Check*

Employers should mail a check, payable to Bank of New York Mellon a/c 9500998XXXXXXX. Checks may be mailed to:

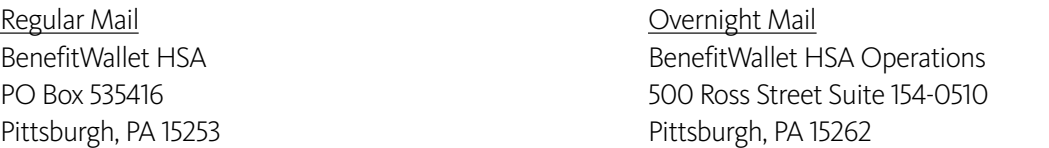

Checks must be received one day before payroll effective date. If you like, you may include an Employer Deposit Slip with your check. You may download one online under Employer Services/Downloadable Forms.

#### *Wire transfer*

Employers should wire funds directly to their HSA payroll sub-account as follows:

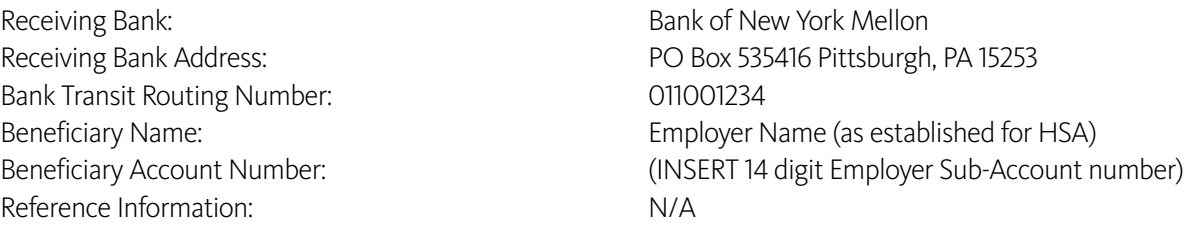

Wires must be received by 5:00 PM EST one day before payroll effective date for employers transmitting files.

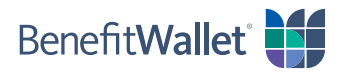

## <span id="page-12-0"></span>**Contacts**

## Employer Support Team (employer contacts only)

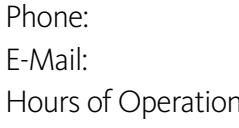

Phone: 866-712-4551 [EmployerSupport@mybenefitwallet.com](mailto:EmployerSupport%40mybenefitwallet.com?subject=) 1: 8:00 am – 8:00 pm Eastern Time, Monday – Friday 9:00 am – 6:00 pm Eastern Time, Saturday & Sunday

## BenefitWallet Member Customer Service Numbers

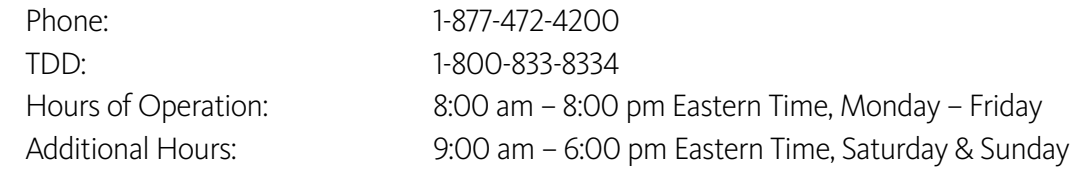

## <span id="page-13-0"></span>Holiday Schedule

Employer Support hours of operation are Monday – Friday 8:00 a.m. to 8:00 p.m. EST and 9:00 am – 6:00 pm Eastern Time, Saturday and Sunday. Member Customer Service hours of operation are Monday – Friday 8:00 a.m. to 11:00 p.m. EST and 9:00 am – 6:00 pm Eastern Time, Saturday and Sunday.

The following are Bank and/or Market Holidays. For a bank holiday, no payroll will post on these days. For a market holiday, no investment transaction (Investment, Redemption) will post on these days. For a day that is both a bank and market holiday, neither the payroll nor investment transactions will post.

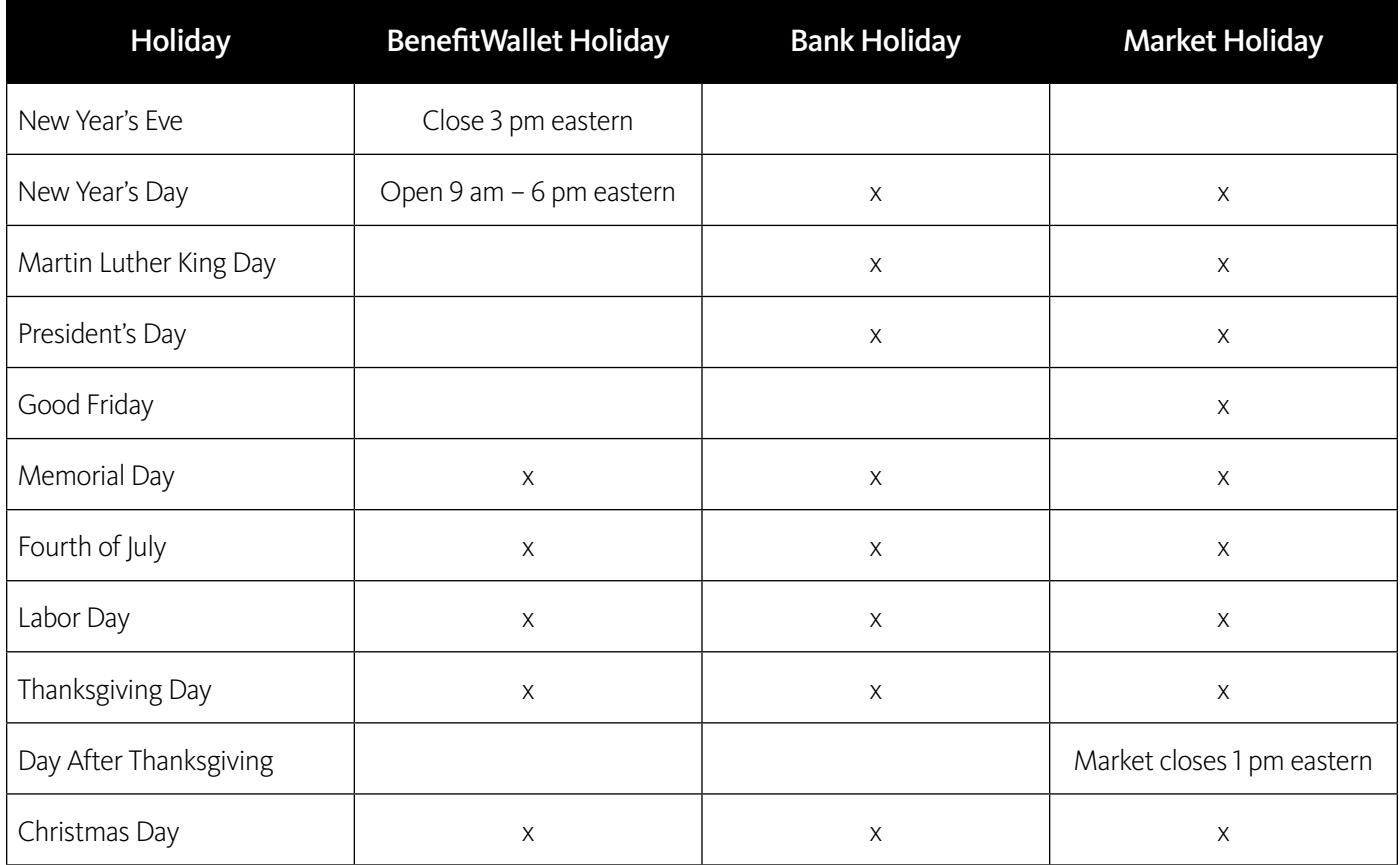

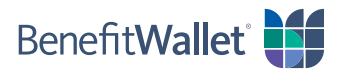

## <span id="page-14-0"></span>FAQs

### How do I submit information previously saved?

You may view previous **Funding Text File** submissions by selecting *Reports* then *File Status Reports.*

## What happens if I submit funds for an account in *frozen* status using Funding Text File?

If you submit funds for an account in *frozen* status, the funds will attempt to post to the account for 60 processing days after submission. You can track the status of this in the **Pending Transactions**. If the employee opens his/ her account within the timeframe the funds will post to the account; this will be reported in the **Repost Report** as **Reposted Transactions.**

If the employee fails to open his/her account within the timeframe the funds will be returned to your employer funding account; this will be reported in the **Repost Report** as **Pending Transactions**. If the employee subsequently opens his/her account, you will need to resubmit these transactions to post these funds.

## What happens if I submit funds for an account that is in *closed* status using Funding Text File?

If you submit funds for an account in *closed* status the transaction will be identified as rejected in the **File Status**  report and the funds will be returned to your employer funding account. If the employee subsequently re-opens his/her account you will need to resubmit these transactions to post these funds.

### What happens if I submit funds for a Payroll ID for which an account is not yet on the system using Funding Text File?

If you submit funds for a *Payroll ID for which an account is not yet on the system* the transaction will be identified as invalid in the **File Status** report and the funds will be returned to your employer funding account. If an account is subsequently setup for this **Payroll ID** and the account is opened, you will need to resubmit these transactions to post these funds.

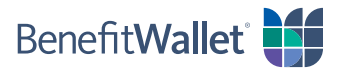

## What are the maximum contribution limits for 2023?

The 2023 limits with respect to maximum contribution, catch-up contribution, minimum deductible, and maximum out of pocket are listed below:

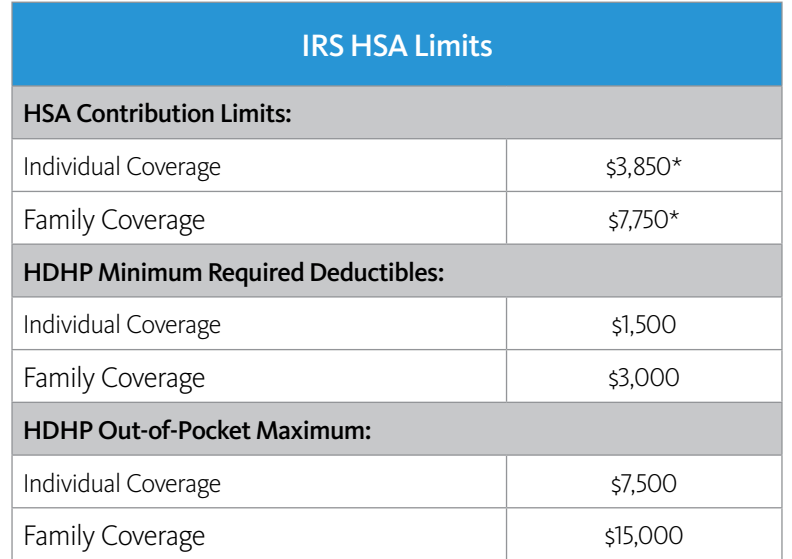

\* Persons age 55 or older may make additional "catch-up" contributions of up to \$1,000.

HSA members are responsible for ensuring that they do not contribute more than they are allowed under IRS rules. As the HSA custodian, it is our responsibility to ensure that contributions do not exceed the statutory maximum contribution. This includes the funding from all sources (employee payroll, employer payroll contributions as well as individual account holder personal contributions).